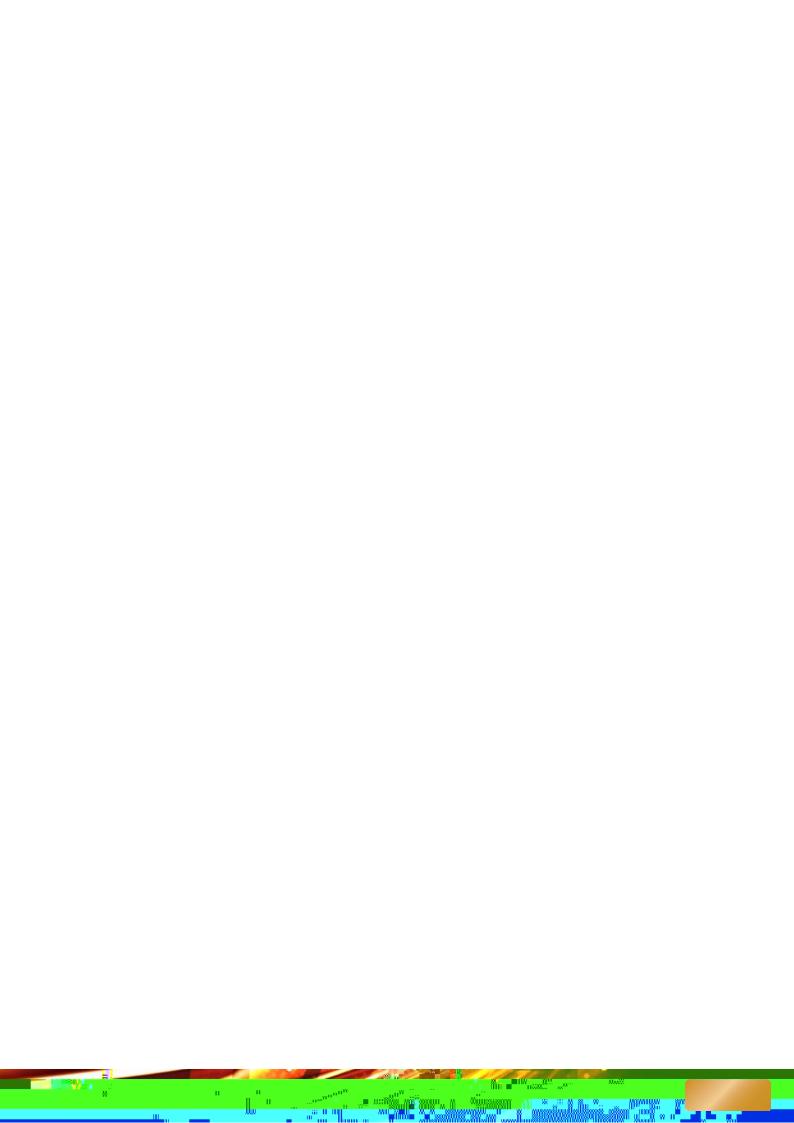

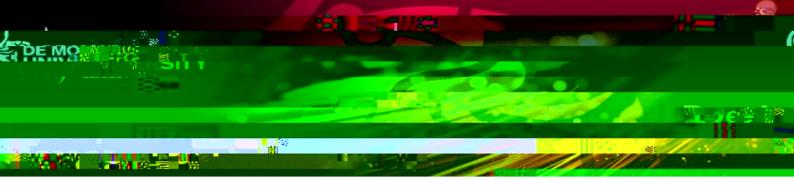

## 2. How to log in to your video interview

2.1 Log in to your emails > open your calendar > double click on to the interview invite.

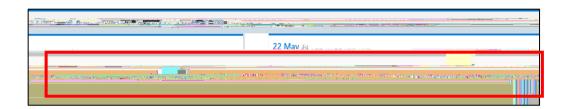

2.2

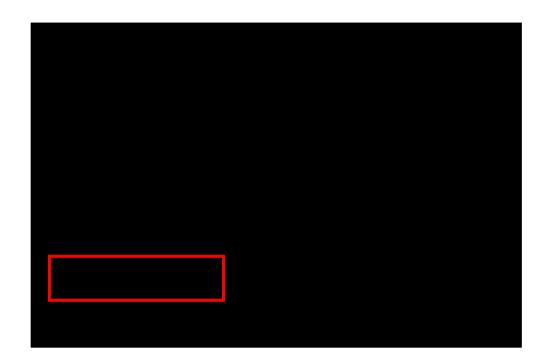

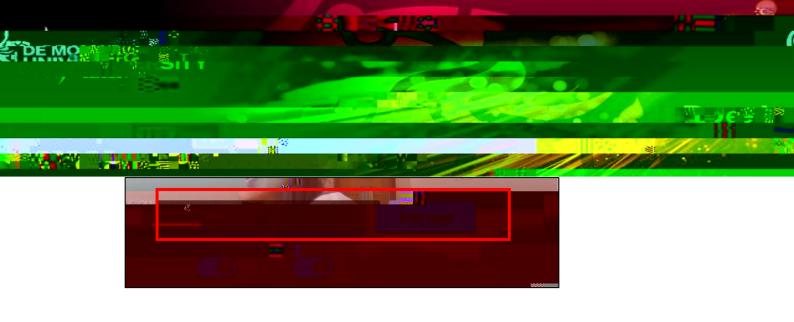

**2.6** You will be submitted in to a meeting room, please wait whilst the panel you in to the interview room.

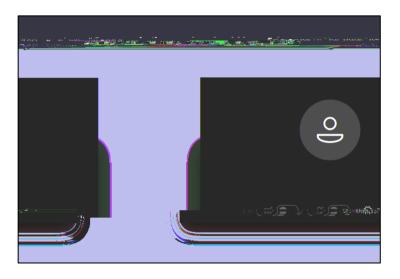

**2.7** Once the panel admit you in to the meeting room, you will see the screen below.

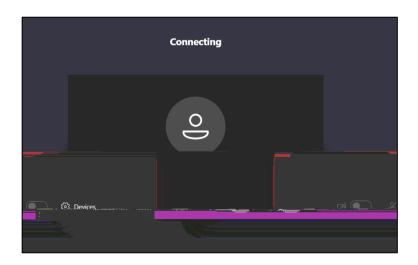

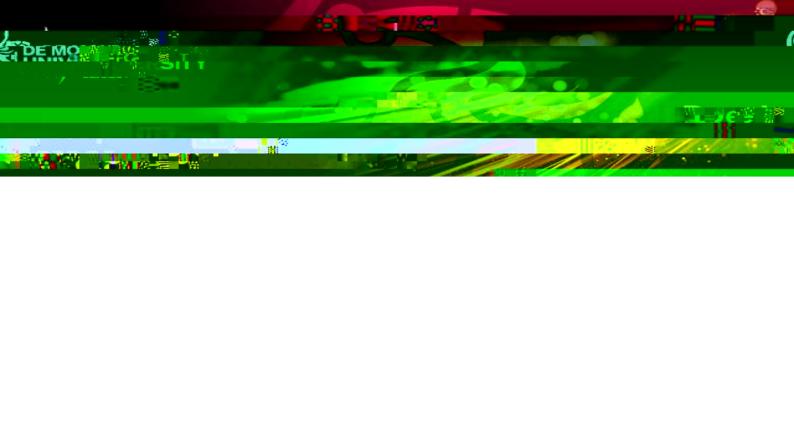

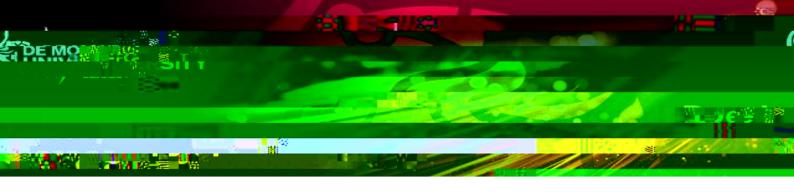

**3.4** Click on to the stop sharing button to exit your presentation and see the panel.